113 學年度 宜蘭區高級中等學校 免試入學網站作業系統平臺

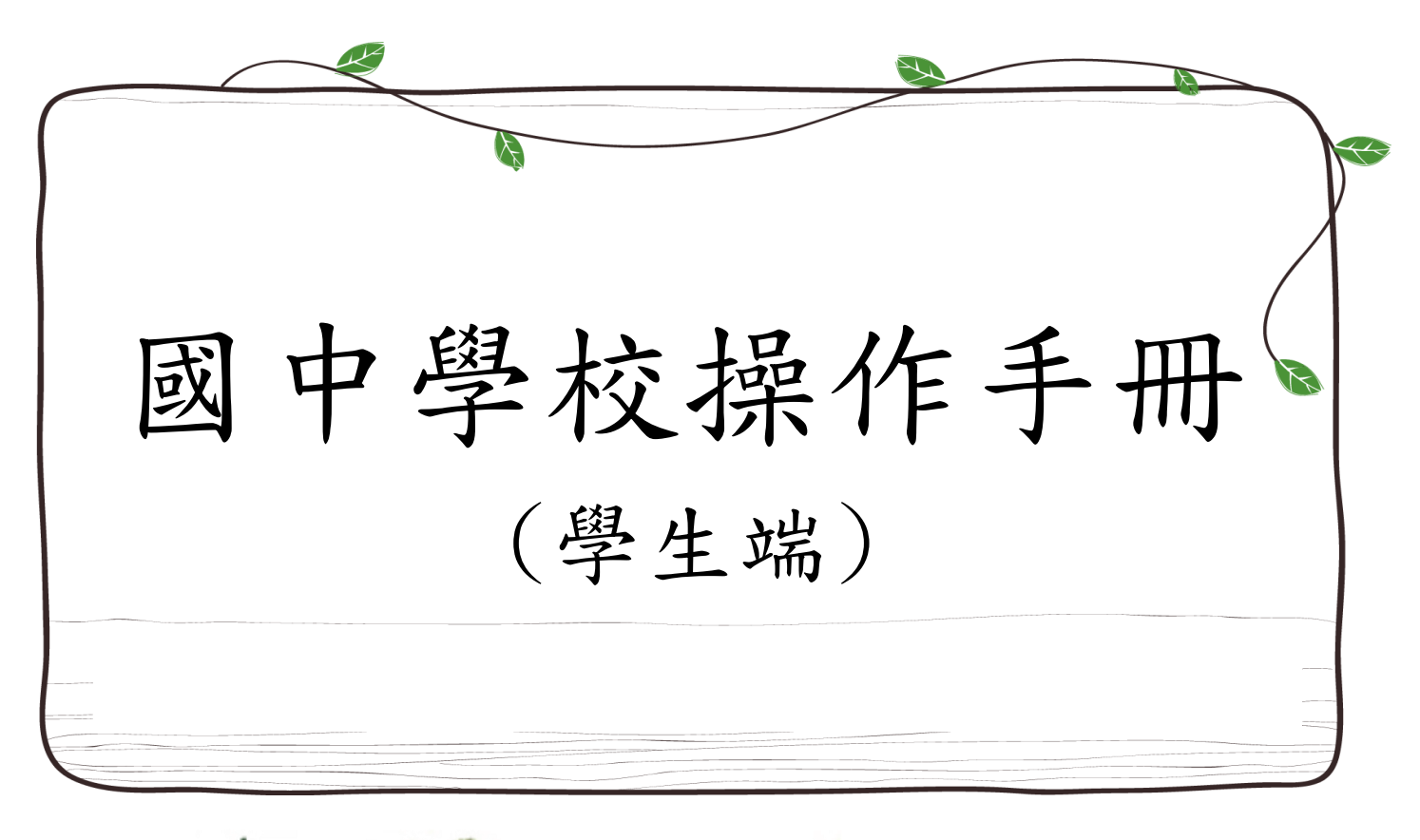

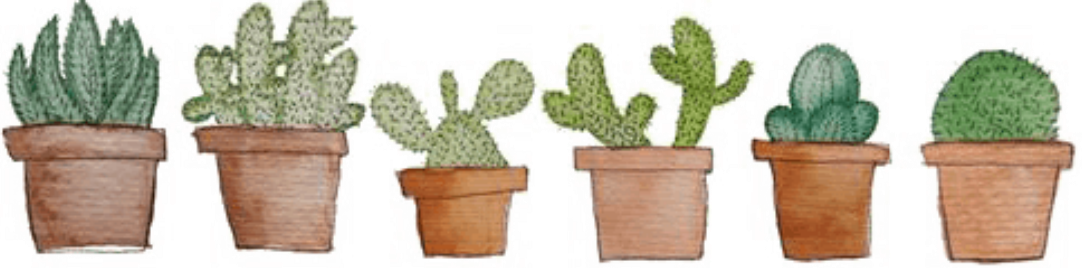

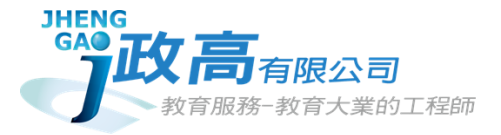

目錄

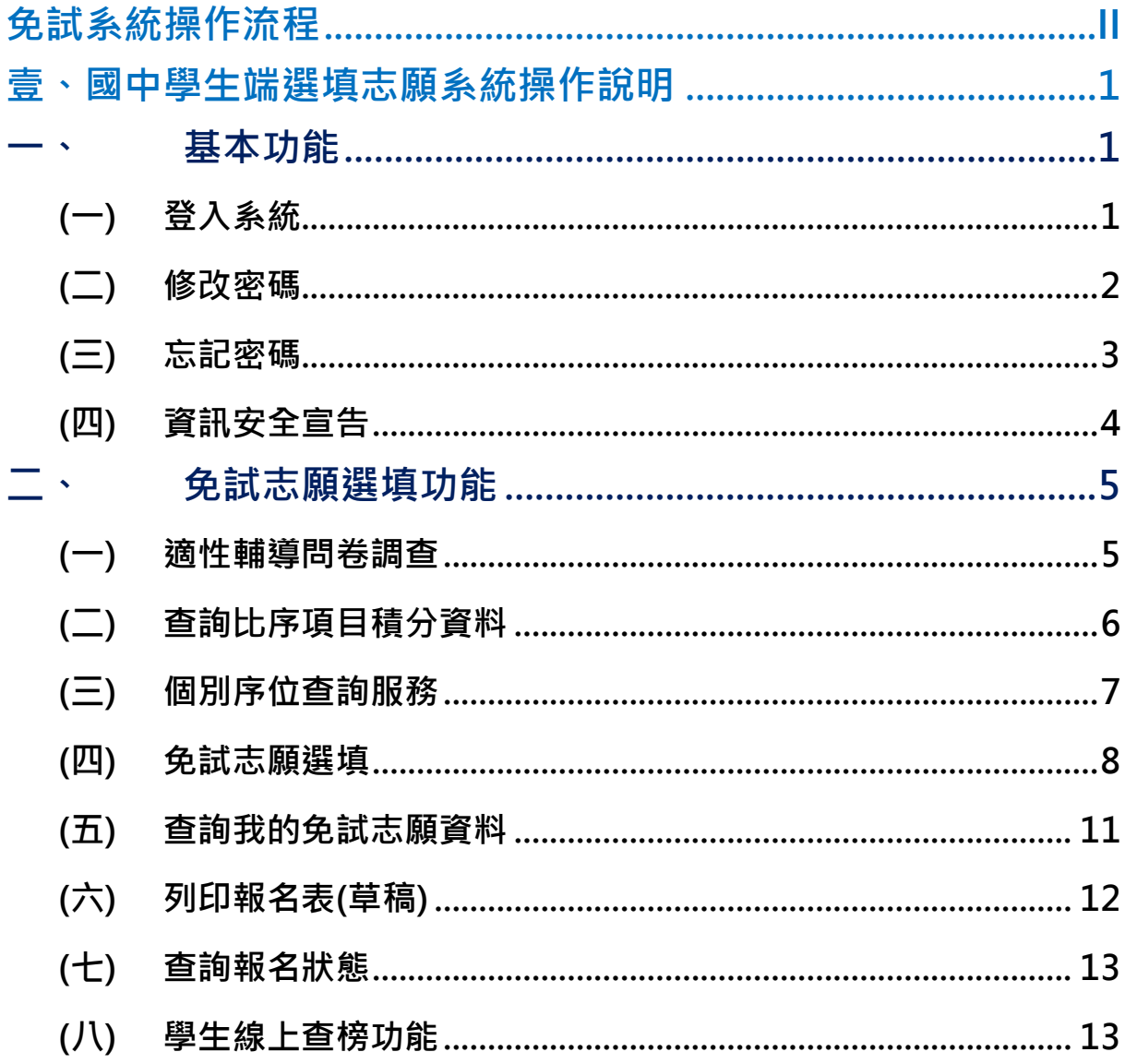

## <span id="page-3-0"></span>免試系統操作流程

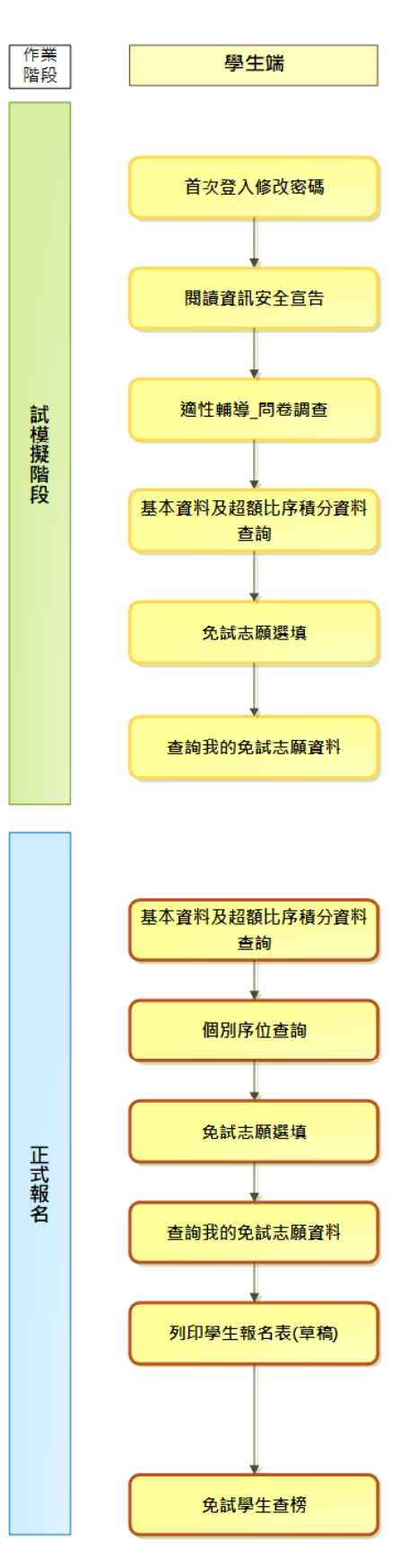

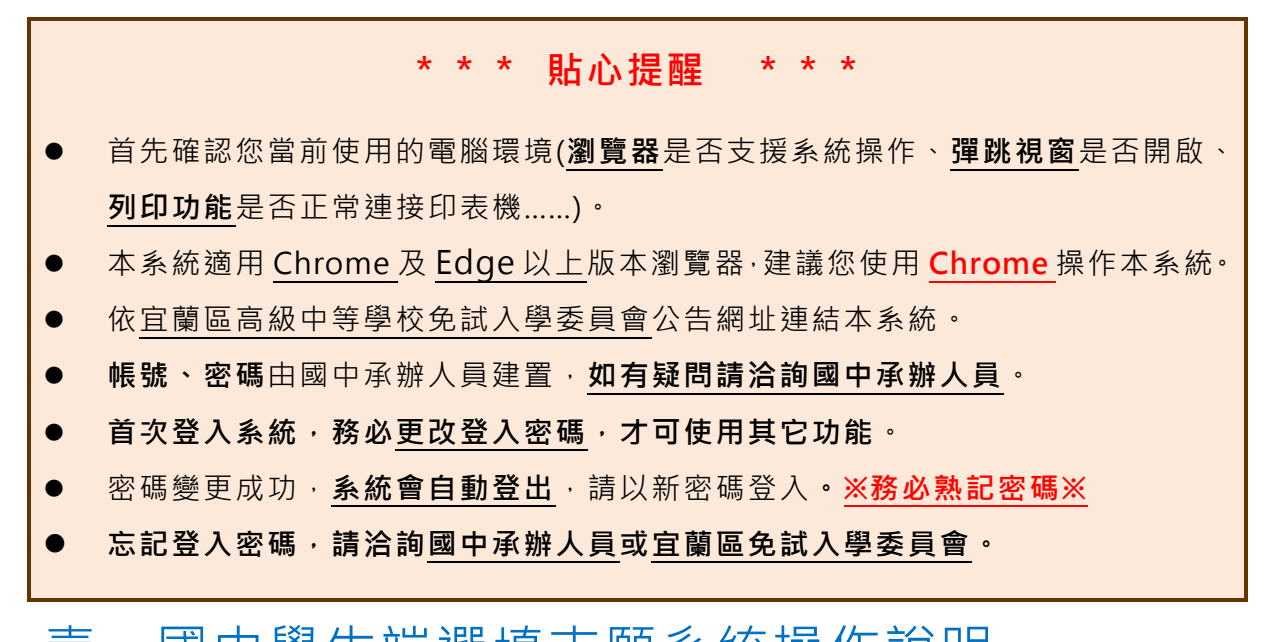

# <span id="page-4-0"></span>壹、國中學生端選填志願系統操作說明

## <span id="page-4-1"></span>**一、 基本功能**

### <span id="page-4-2"></span>**(一) 登入系統**

本系統提供各種宜蘭區國中升學入學管道之連結,請依本次作業連結至宜蘭 區免試入學管道。

#### **1. 點選** 宜 蘭區 免 試入 學

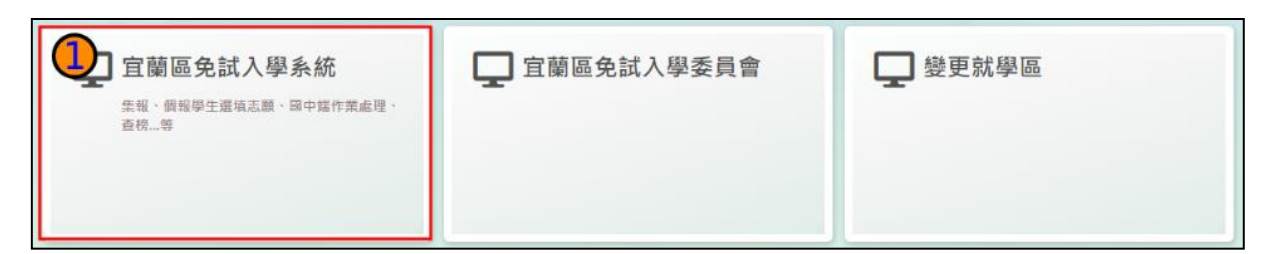

#### **2.** 點選 **登 入**

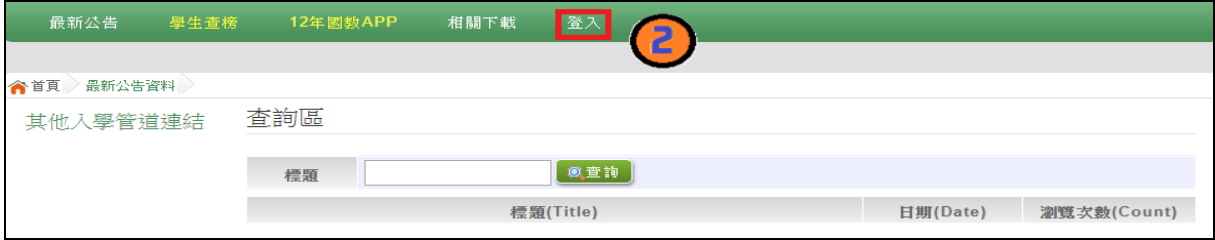

#### **3.** 點選 **集 體報 名 學生**

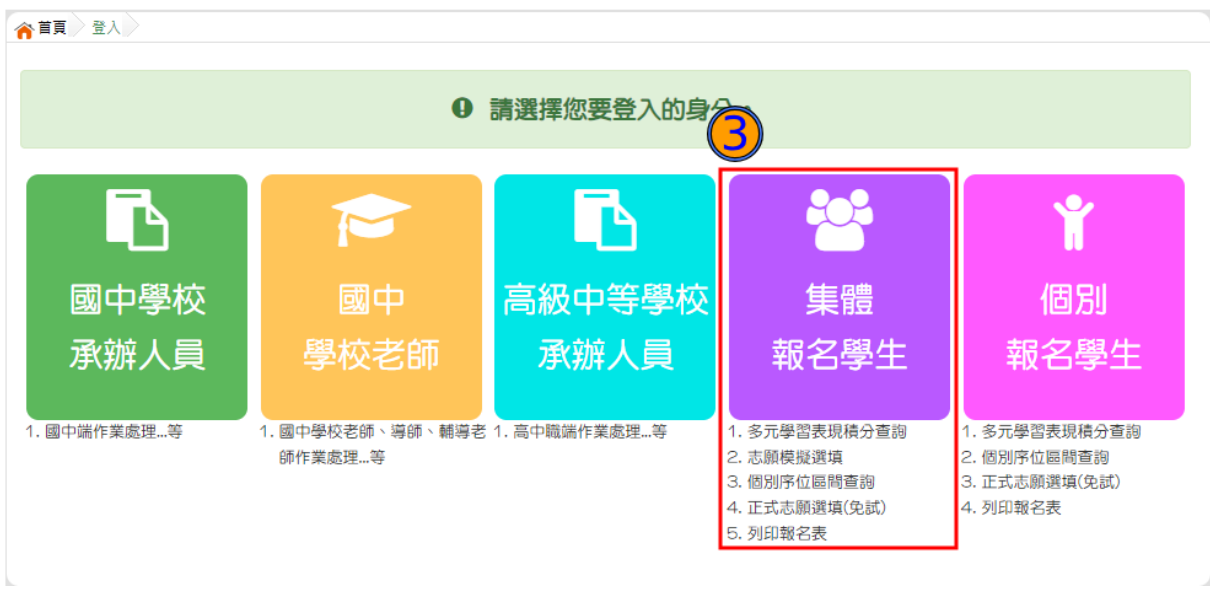

**4. 選擇 學 校, 輸 入**帳 號**、** 密 碼**及** 驗 證碼 **,並 點 選**登 入 **按鈕 。 帳號:**身分證字號。範例:A123456789。 **密碼:**預設為身分證後四碼+出生月日,共 8 碼。

**驗證碼:**由數字與英文組合。依頁面顯示驗證碼圖片內容輸入,如圖片不清楚 可點選更換。

<span id="page-5-0"></span>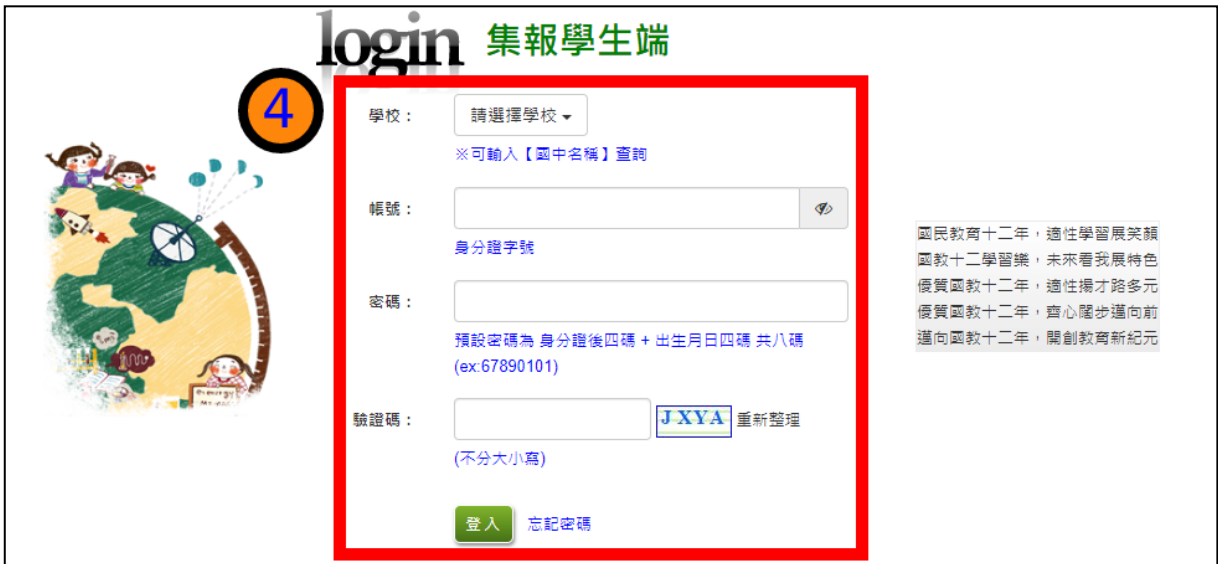

113 學年度 宜蘭區高級中等學校 免試入學網站作業系統平臺

**修改密碼**

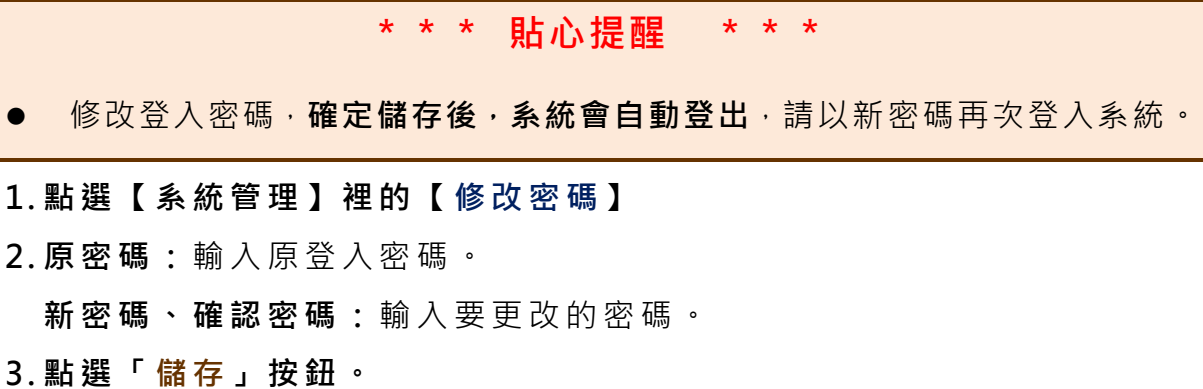

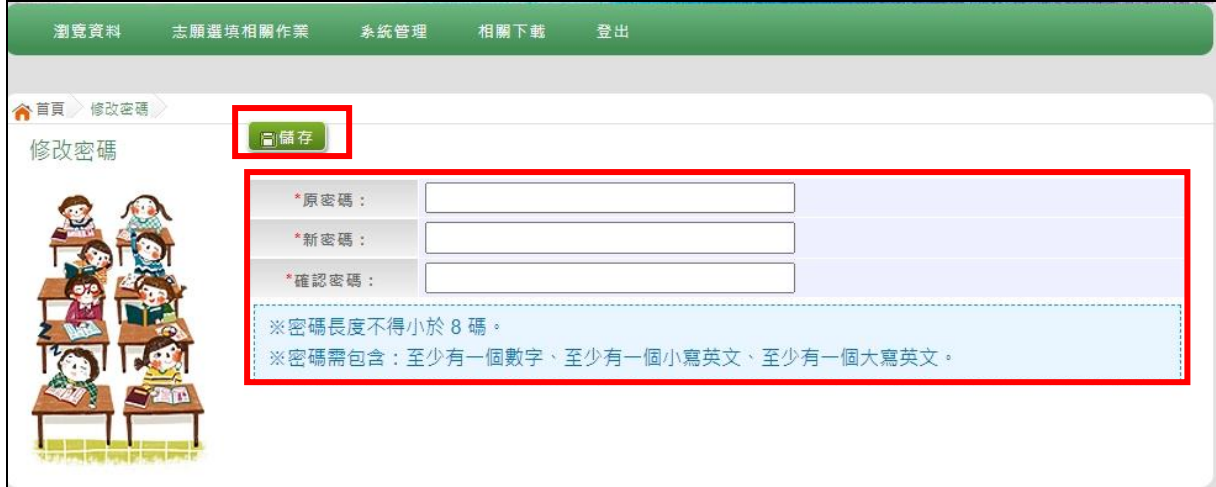

<span id="page-6-0"></span>**(三) 忘記密碼**

當您忘記登入密碼時,請洽詢國中承辦人員或宜蘭區免試入學委員會協 助將密碼**還原預設密碼**。

基於安全性考量,當您被還原預設密碼後,請儘速登入並修改密碼,修改完 成系統會自動登出,請再以新密碼登入,始可執行其他功能之操作。

## <span id="page-7-0"></span>**(四) 資訊安全宣告**

#### **4. 請先 瀏 覽過 資 訊安 全宣 告 的內 容**

#### **5. 勾選 我已 閱 讀並 接 受上 述 內容** 。

**6. 點選 「 確定 送 出」 按鈕 。**

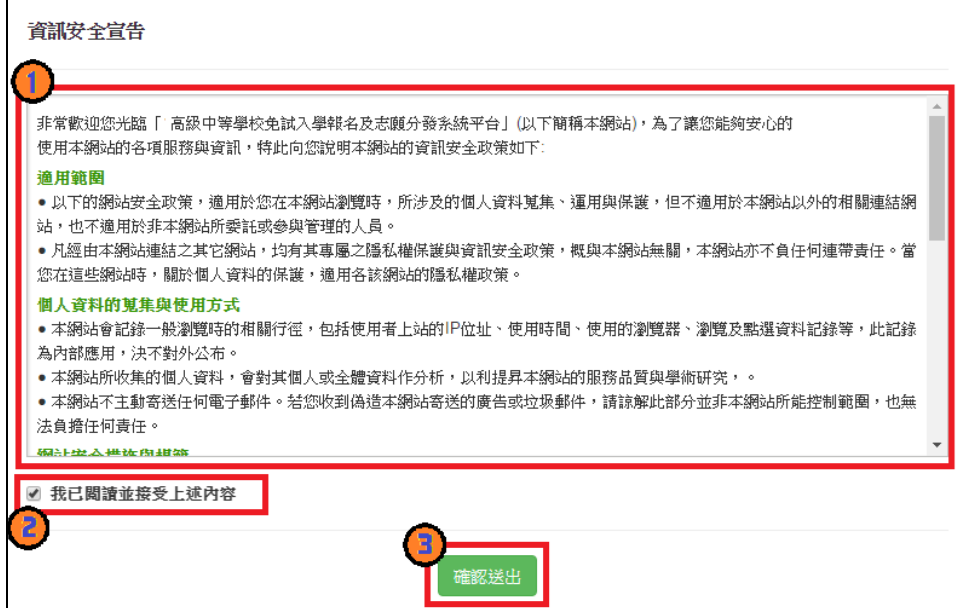

<span id="page-8-0"></span>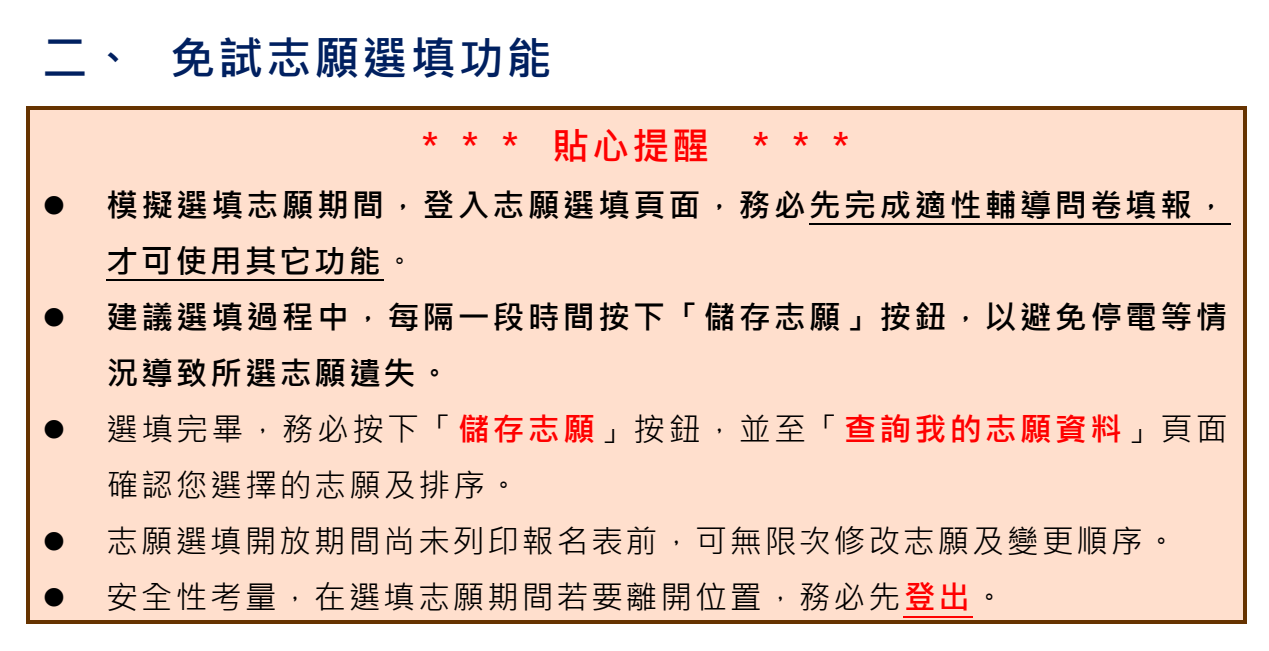

## <span id="page-8-1"></span>**(一) 適性輔導問卷調查**

模擬 選 填志 願 期間 , 登 入 志願 選 填頁 面, **務 必事 先 完成 適性 輔 導問 卷 填報 , 才可 進 行志 願選 填 。**

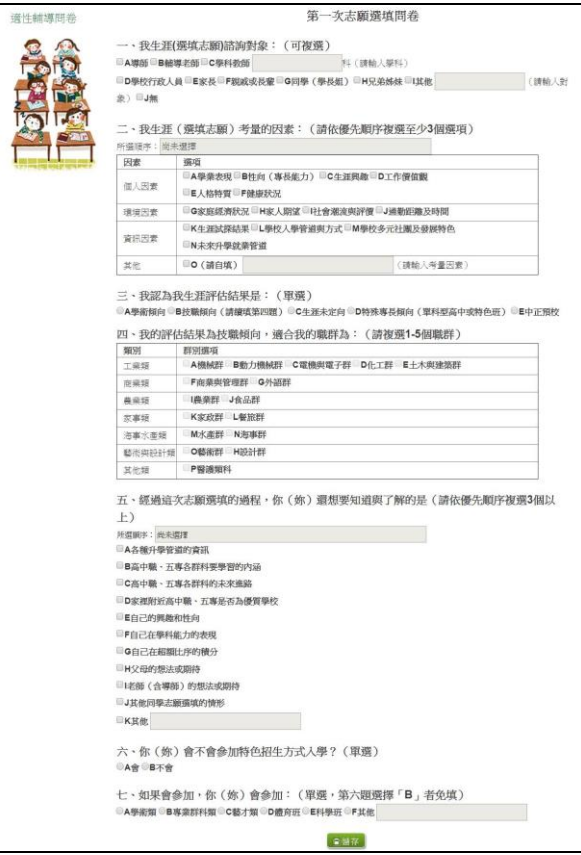

#### <span id="page-9-0"></span>**(二) 查詢比序項目積分資料**

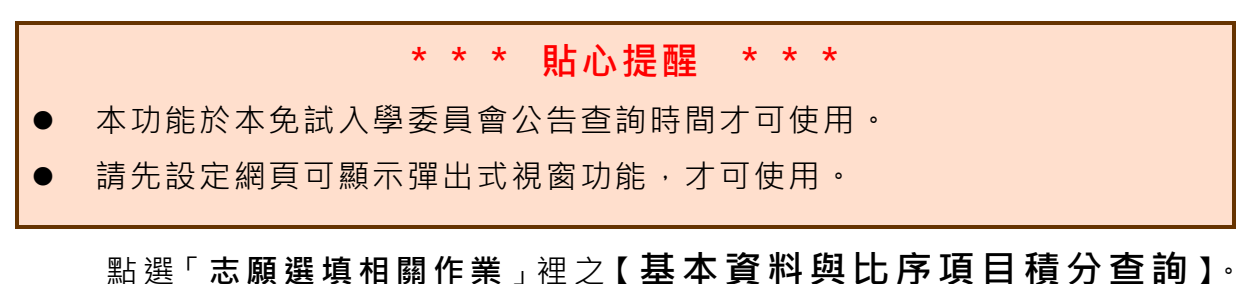

系 統 會 另 開 彈 跳 視 窗 自 動 下 載 超 額 比 序 項 目 積 分 資 料 , 檔 案 類 型 為 PDF, 建議使用 Adobe Reader 軟體開啟。

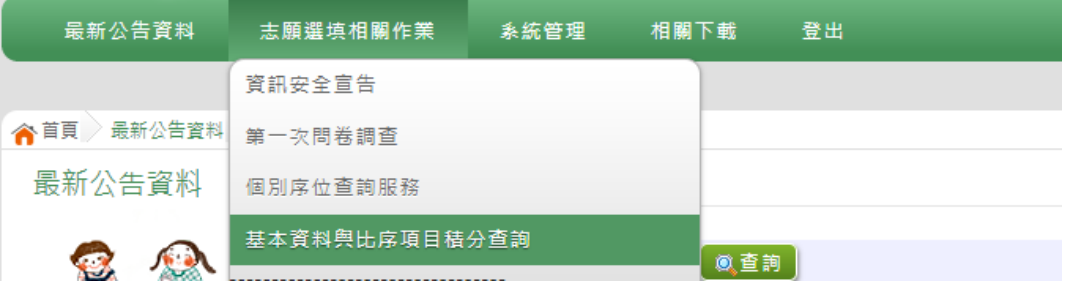

檔案建置完成 100%且下載完畢時,請選擇「在資料夾中顯示」開啟本 檔案 。 以下 為 Google 瀏覽 器 操作 之 畫 面示 例 :

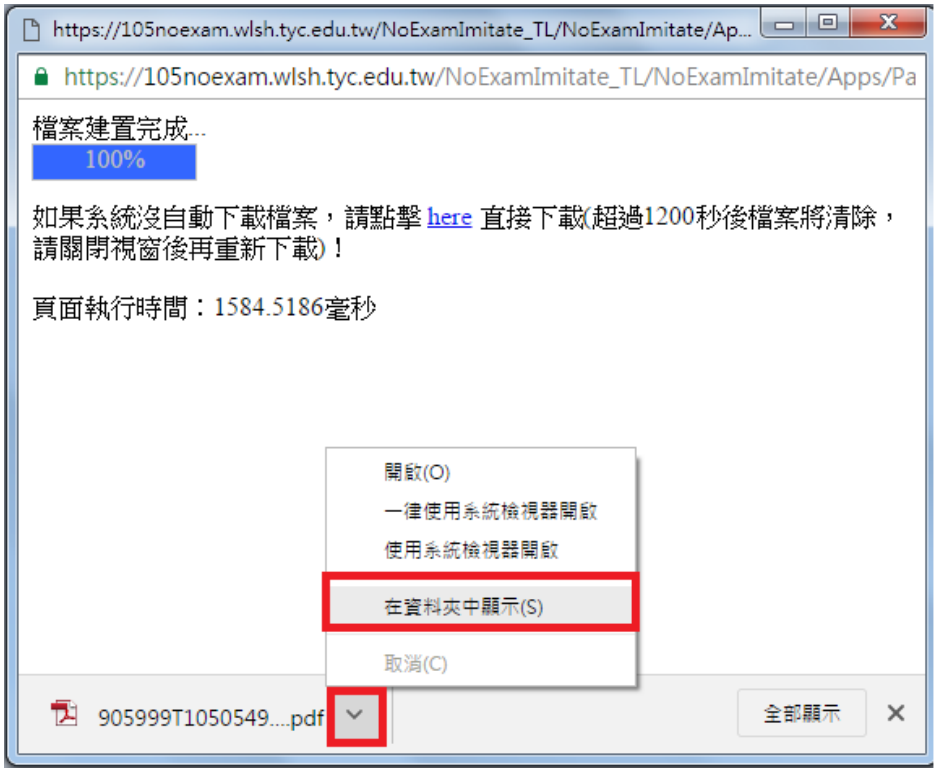

#### <span id="page-10-0"></span>**(三) 個別序位查詢服務**

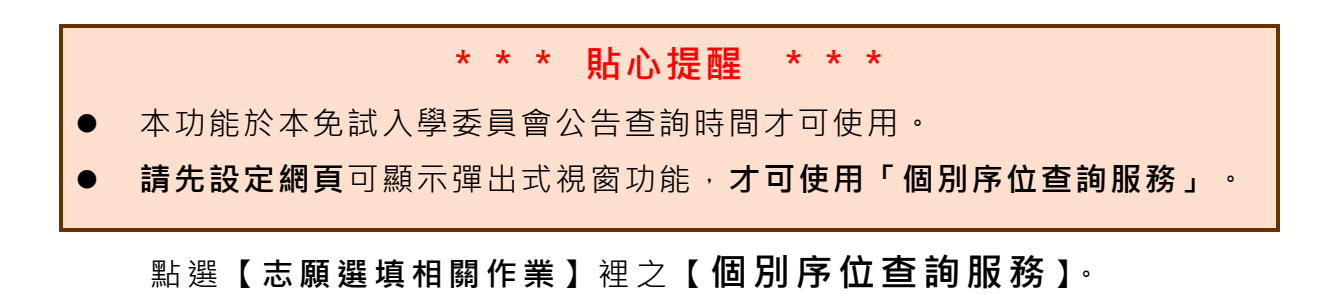

系統 會 另開 彈 跳視 窗顯 示 別序 位

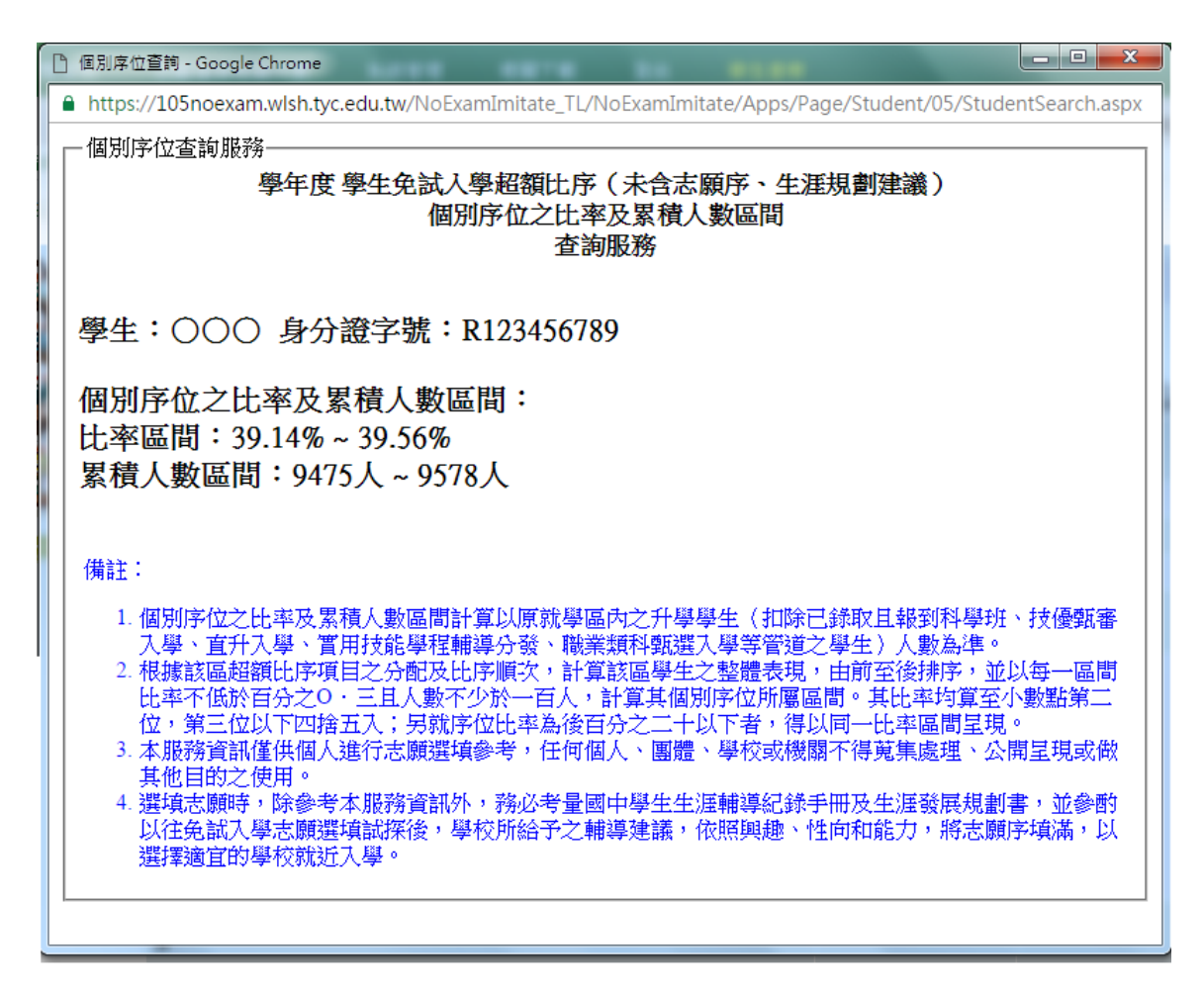

<span id="page-11-0"></span>**(四) 免試志願選填**

**點選 【 志願 選 填相 關作 業 】裡 之 【 志 願選 填(免 試)】。**

- **1. 首先 閱 讀注 意 事項 。**
- **2. 選擇 免 試欲 加 入科 組: 下 拉選 單 選擇 學校 、 科組 、 學校 序。**
- **3. 點選 【 加入 】 按鈕 。**
- **4. 調整 排 序。**
- **5. 點選 【 儲存 志 願】 按鈕 。**

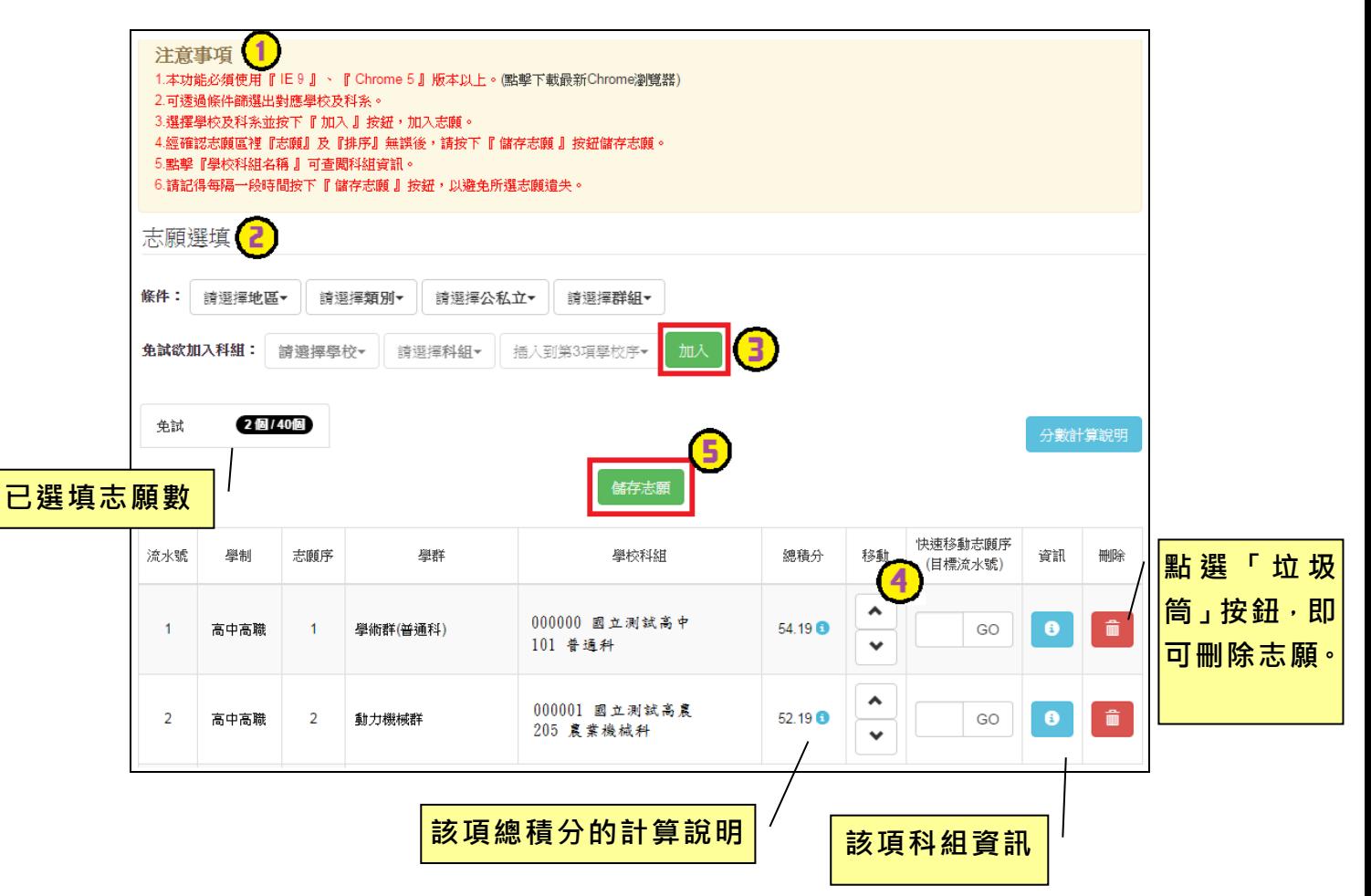

## **條件篩選功能說明**

#### (1) **條件篩選**

下拉選單選擇地區、類別和公立或私立及群組。此時欲加入科組會依您篩選 條件列出符合之學校,請選擇學校,再選擇科組 ( 可一次全選 ), 再選擇插入到 第幾項學校序,再點選【**加入**】按鈕,加入後的學校序會依序遞增。(此時所選 志願僅**暫存**於頁面上,並未儲至系統裡。)

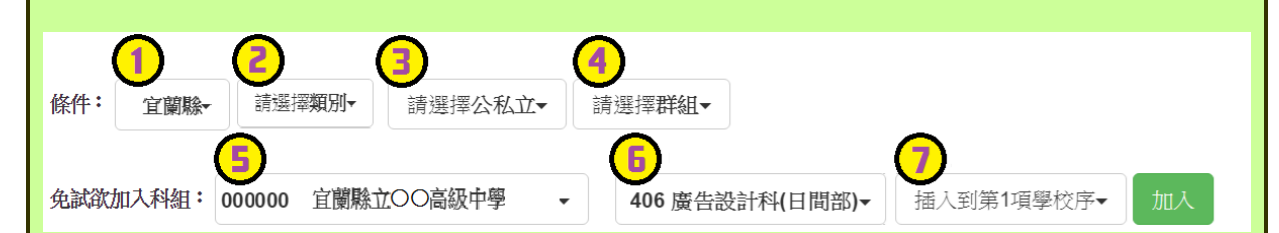

#### (2) **模糊條件篩選**

下拉選單選擇地區、類別或公立或私立或群組。此時欲加入科組會依您篩選 條件列出符合之學校,請選擇學校,再選擇科組(可一次全選),再選擇插入到 第幾項學校序, 再點選【**加入**】按鈕, 加入後的學校序會依序遞增。(此時所選 志願僅**暫存**於頁面上,並未儲至系統裡。)

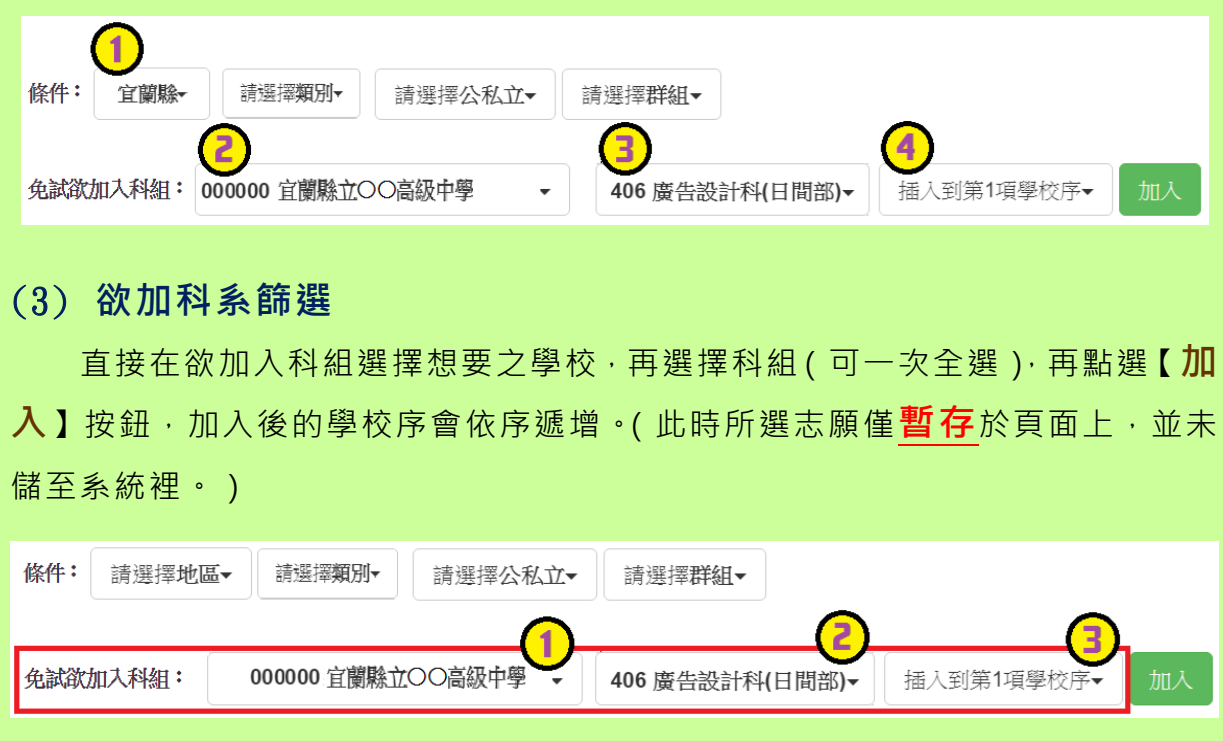

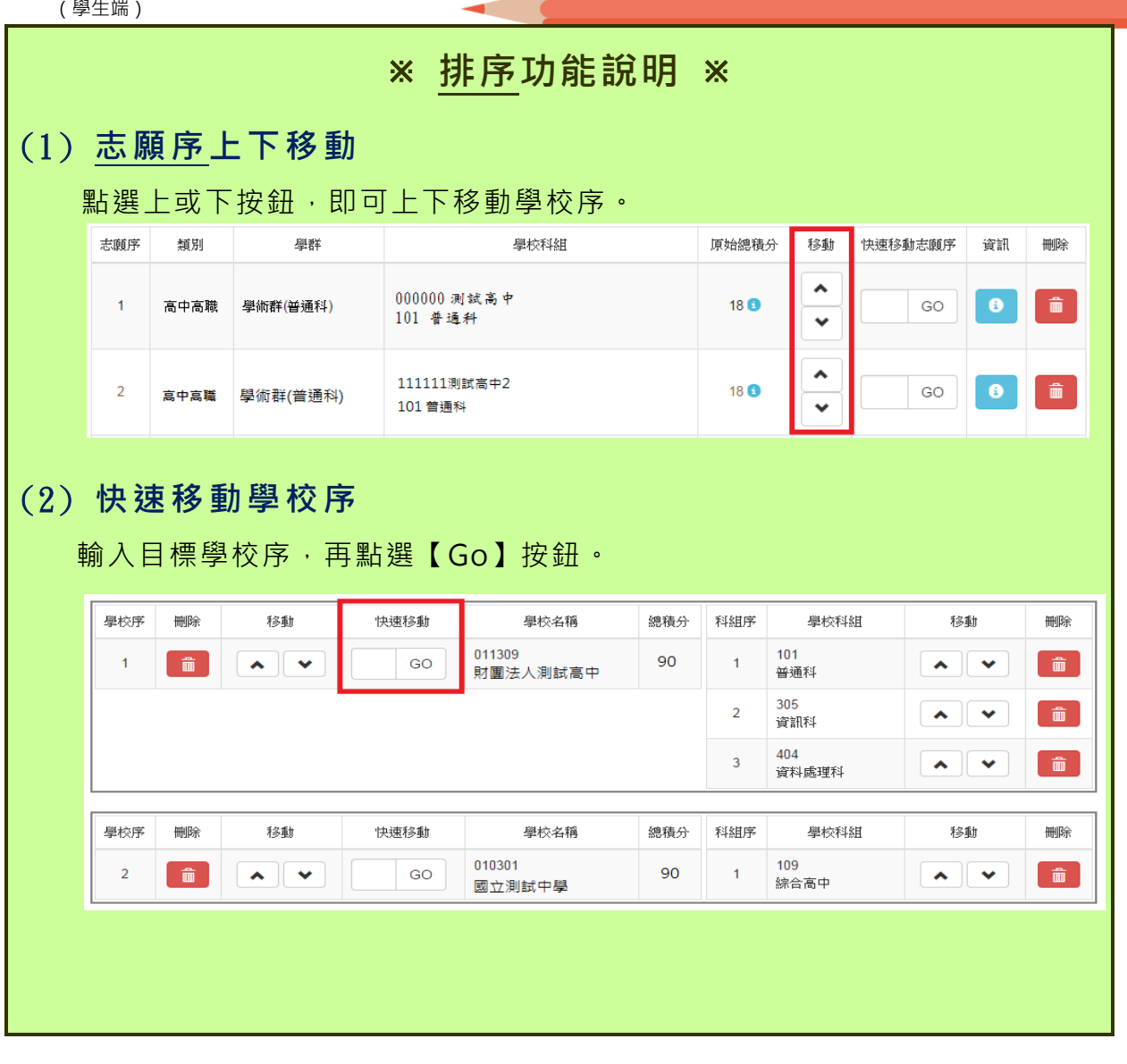

m e

#### <span id="page-14-0"></span>**(五) 查詢我的免試志願資料**

## **免試志願選填完畢,務必點選「查詢我的志願資料」確認您所選填儲存的志願 及排序。**

**點選【志願選填相關作業】裡的【查詢我的志願資料】。**

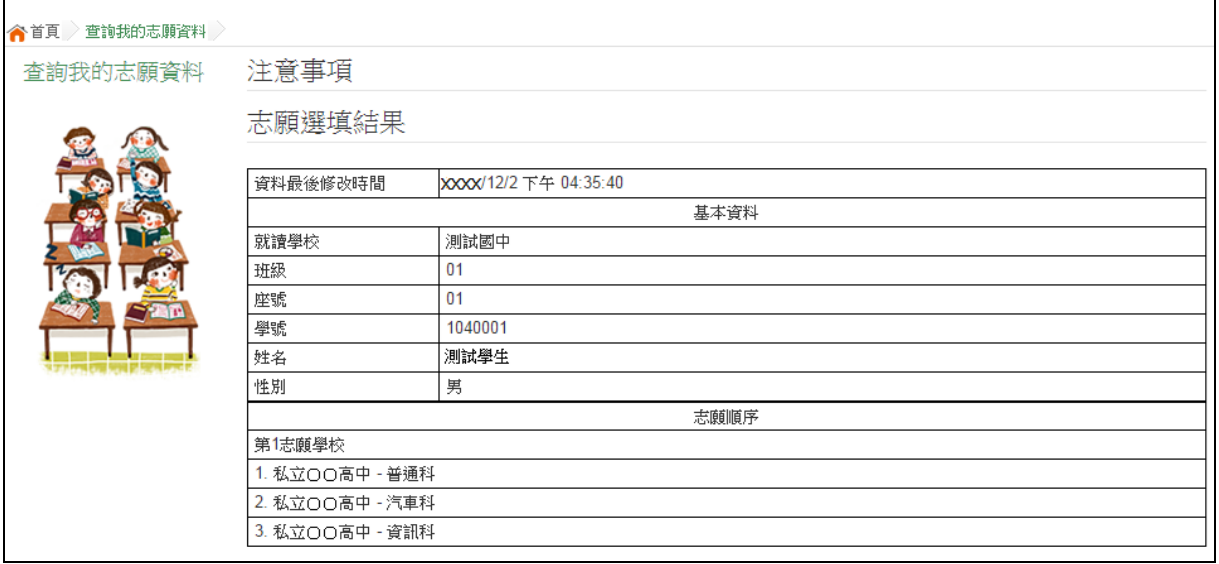

## <span id="page-15-0"></span>**(六) 列印報名表(草稿)**

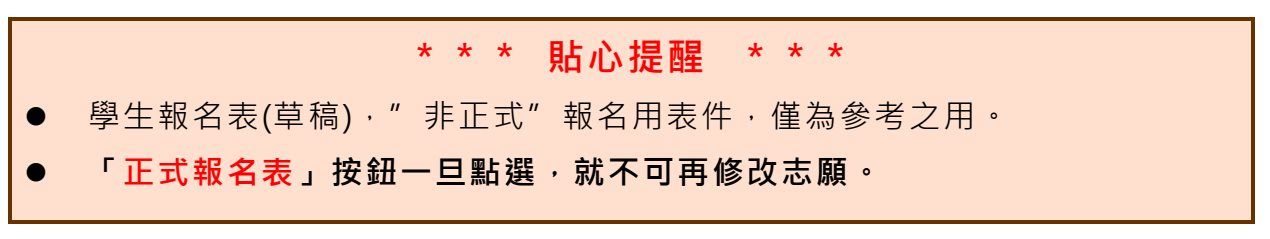

本系統提供已選填志願學生列印報名志願表(**草稿**)功能,以提供學生及家 長討論確認。

#### **1. 點選 【 志願 選 填相 關作 業 】裡 的 【 列 印報 名 表(草稿 )】。**

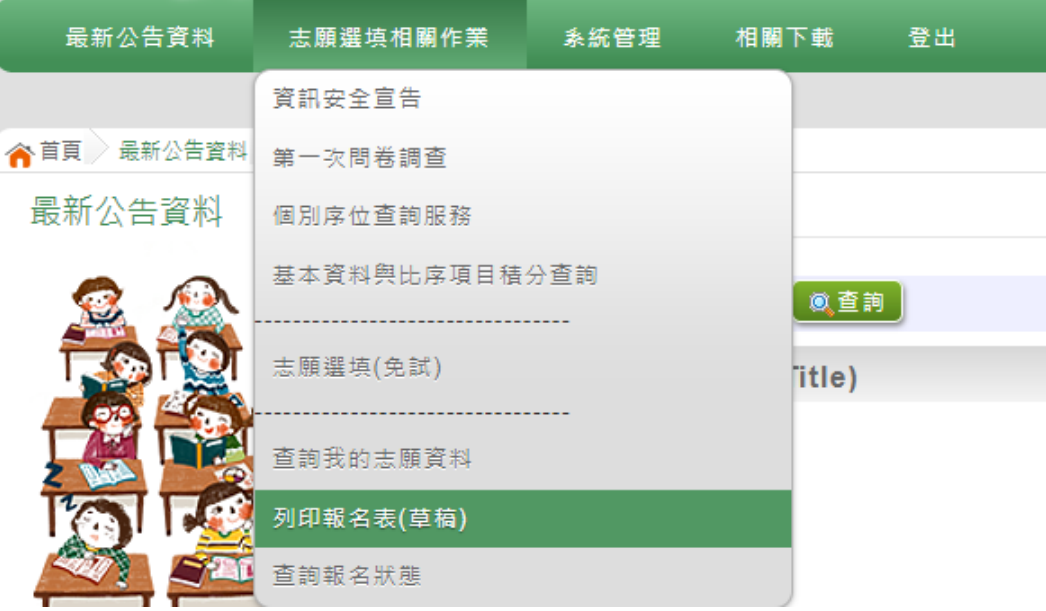

#### **2. 點選 【 列印 「 草稿 」**】按 鈕 。

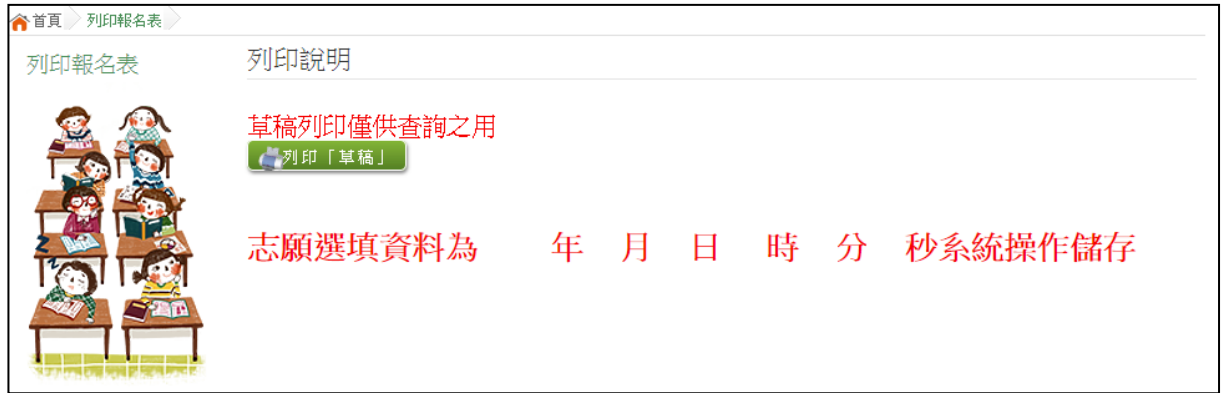

#### <span id="page-16-0"></span>**(七) 查詢報名狀態**

學生將報名表交給國中端後,可從此功能來確認舉辦免試的主辦學校 是否 收 到報 名 表。

**點選 【 志願 選 填相 關作 業 】裡 的 【 查 詢報 名 狀態 】。**

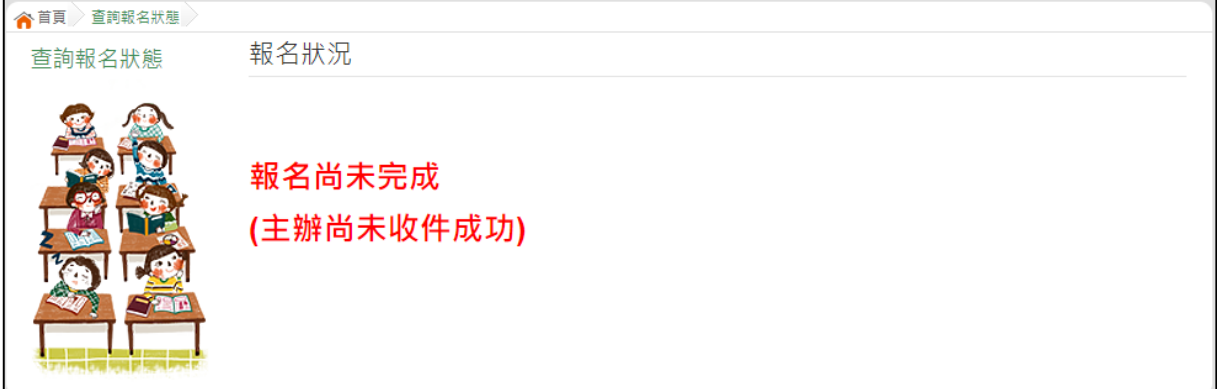

#### <span id="page-16-1"></span>**(八) 學生線上查榜功能**

開放線上查榜期間,平臺提供有學生查榜功能。

點選**該區免試入學系統的【該區免試學生查榜】**, 即可進入查榜畫 面, 輸入畫面提示項目, 再點選**查詢**按鈕。

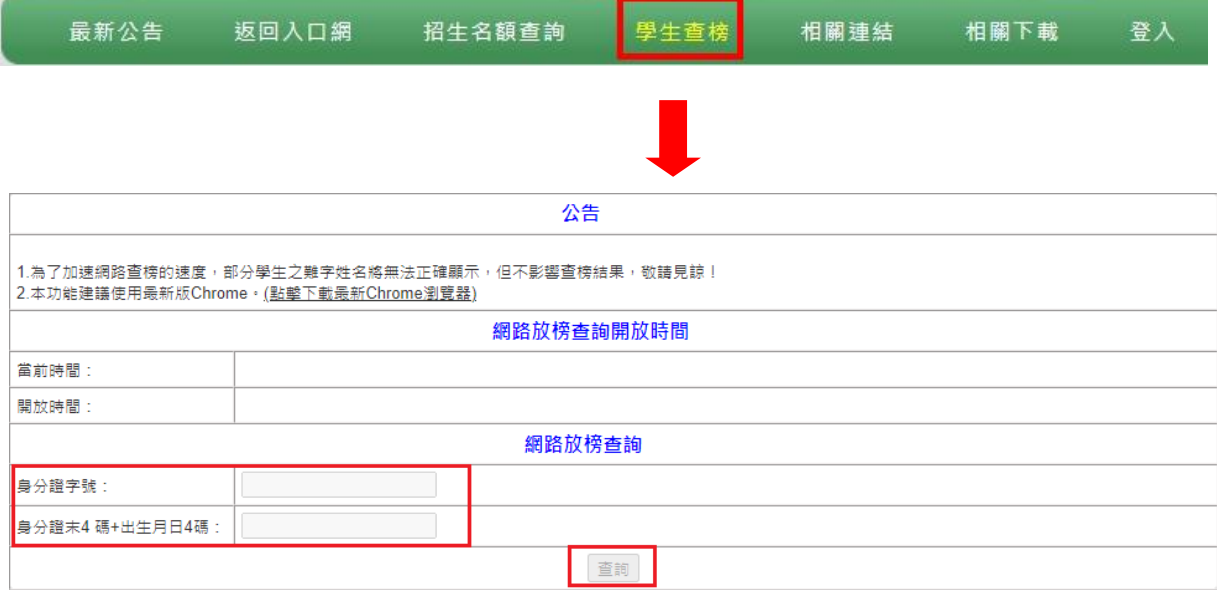